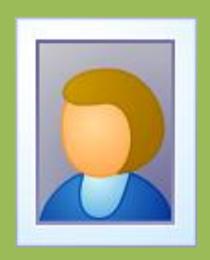

# Photo Lottery Director User Guide

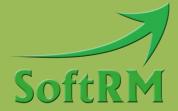

SoftRM

http://www.softrm.com

#### **Contents**

| 1 Introduction                          | . 1 |
|-----------------------------------------|-----|
| 1.1 System Requirement                  | . 1 |
| 1.2 Shortcut Keys                       | . 1 |
| 1.2.1 Additional Drawing Key            | . 2 |
| 1.3 Continue Uncompleted Lottery        | . 2 |
| 1.4 Increase Rolling Speed              | . 3 |
| 1.5 Determination of Duplicate Photos   | . 3 |
| 2 Lottery and Scene                     | . 4 |
| 2.1 Lottery                             | . 4 |
| 2.1.1 Music for Drawing Winner          | . 5 |
| 2.1.2 Draw Progress                     | . 5 |
| 2.2 Scene                               | 6   |
| 2.2.1 Scene with Winners                | . 6 |
| 2.2.2 Scene without Winners             | . 6 |
| 2.2.3 Scene Order                       | . 6 |
| 2.2.4 Drawing Photo Group               | 6   |
| 2.2.5 Winner Quantity and Draw Quantity | . 7 |
| 2.2.6 Title, Subtitle and Bottom Text   | . 7 |
| 2.2.7 Back Picture                      | . 7 |
| 2.2.8 Back Music                        | . 8 |
| 2.2.9 Start Picture of Scene            | . 8 |
| 2.2.10 Picture before Winner Photo      | . 9 |
| 3 Photo Management                      | 10  |
| 3.1 Add Photos to Photo Group           | 10  |
| 3.2 Delete Photos                       | 10  |
| 3.3 Batch Resize Photos                 | 11  |
| 4 Layout                                | 12  |
| 4.1 Layout of Rolling Photo             | 12  |
| 4.2 Layout of Winner Photos             | 13  |

| 5 Show Winner Photos                                                           | 5 |
|--------------------------------------------------------------------------------|---|
| 5.1 Show Winner Photos of Current Scene                                        | 5 |
| 5.2 Show Winner Photos of All Scenes                                           | 5 |
| 6 FAQ1                                                                         | 7 |
| 6.1 How to Change the Size and Position of Rolling Photo                       | 7 |
| 6.2 How to Change the Size and Position of Winner Photos                       | 7 |
| 6.3 How to Change Position of Title, Subtitle, Bottom Text and Progress Text 1 | 7 |
| 6.4 How to Change Font and Color of Title, Subtitle and Bottom Text 1          | 7 |
| 6.5 How to Display Photo Name When Running Lottery                             | 8 |
| 6.6 How to Increase Rolling Speed                                              | 8 |
| 6.7 Why Some Photos are Stretched When Running Lottery1                        | 9 |
| 6.8 How to Move Data from One Computer to Another Computer                     | 1 |
| 6.9 How to Show Winner Photos Already Drawn in Current Scene                   | 1 |
| 6.10 How to Show Winner Photos Already Drawn in the Lottery                    | 2 |
| 6.11 How to Deal with the Absence of Winners                                   | 2 |
| 6.12 How to Temporarily Add Scene                                              | 2 |
| 7 Contact SoftRM                                                               | 1 |

#### 1 Introduction

With Photo Lottery Director you can create and manage your own lottery in a party, a meeting or a celebration. One or more photos can be drawn once; one photo can only be drawn once in a lottery. You can continue an uncompleted lottery if it is terminated unexpectedly.

#### 1.1 System Requirement

OS requirement: Windows XP/Vista/7/8/10.

Hardware requirement: 256M RAM or above, 100M disk space or above.

#### 1.2 Shortcut Keys

You can hide the default scene buttons when running the lottery, you can use pre-defined shortcut keys to control the lottery. Open the 'Options' window and tick off the checkbox.

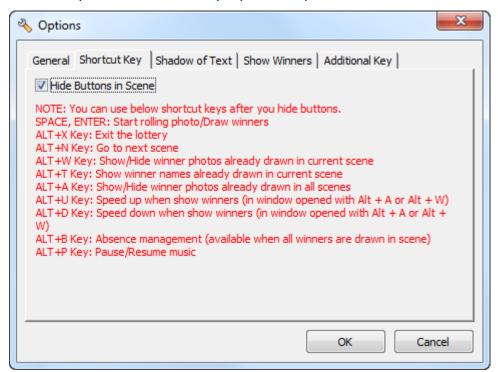

Pre-defined shortcut keys are listed in below table:

| Shortcut key | Description                                            |
|--------------|--------------------------------------------------------|
| Enter, Space | Start rolling photo/Draw winners                       |
| Alt + X      | Exit the running lottery                               |
| Alt + N      | Go to next scene                                       |
| Alt + W      | Show/Hide winner photos already drawn in current scene |

| Alt + T | Show winner names already drawn in current scene                        |
|---------|-------------------------------------------------------------------------|
| Alt + A | Show/Hide winner photos already drawn in all scenes                     |
| Alt + U | Speed up when show winners (in window opened with Alt + A or Alt + W)   |
| Alt + D | Speed down when show winners (in window opened with Alt + A or Alt + W) |
| Alt + B | Absence management (available when all winners are drawn in scene)      |
| Alt + P | Pause/Resume music                                                      |

#### 1.2.1 Additional Drawing Key

Space and Enter are default drawing keys, you can enable additional drawing key.

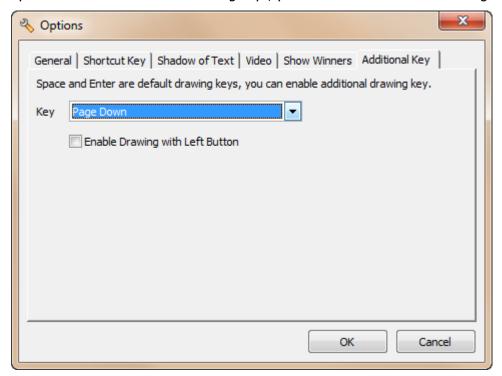

#### 1.3 Continue Uncompleted Lottery

If a lottery is terminated unexpectedly, you can continue it and the software will read all winners already drawn before from the database. To continue an uncompleted lottery please click 'Continue' button, do not click 'Run' button.

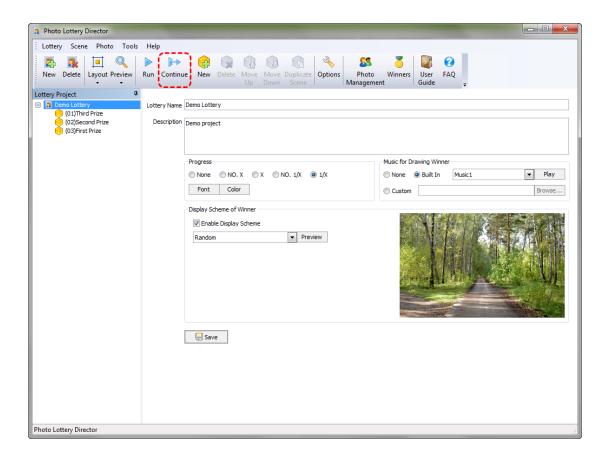

#### 1.4 Increase Rolling Speed

Many users take pictures with digital camera and the photo width is often greater than 1024 pixel, large photo will lead to slow rolling because it will take more time to read a large photo file from disk. Don't worry about it, it is not necessary to resize every photo one by one manually, there is a 'Resize Photos' button in the 'Photo Management' window, with this button you can batch resize all photos in the selected photo group to defined size. Please backup the photos before resize them.

#### 1.5 Determination of Duplicate Photos

Photo Lottery Director only allow a photo be drawn once when running lottery. The full path of the photo file is the identifier of a photo. A photo will be excluded when rolling photos after it was drawn.

If a photo was saved as 2 files in the disk, for example: c:\john.jpg and c:\john – copy.jpg, Photo Lottery Director will treat the 2 files as different photo because the full path of the 2 files are different.

### 2 Lottery and Scene

Lottery consists of one or more scenes. There are 2 type scenes in Photo Lottery Director:

- Scene with winners
- Scene without winners

#### **Scene with Winners**

Winners will be drawn in the scene. A lottery should contain at least one scene with winners, otherwise the lottery has no sense.

A lottery often contain several prize, a prize can has one scene or several scenes in Photo Lottery Director. If a prize only has one scene, then all winners of prize will be drawn from this scene. If a prize has 2 or more scene, then the winners of prize can be drawn from different photo groups because a scene can only set a photo group.

#### **Scene without Winners**

Scene without winners is used to display back picture or play back music, you can design a start cover and an end cover of a lottery with such scenes.

A lottery can contains up to 99 scenes.

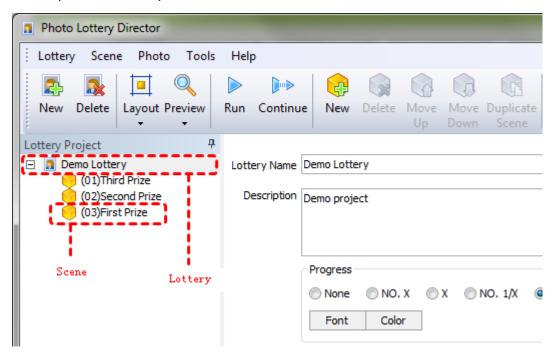

#### 2.1 Lottery

'Lottery name' is an identifier of a lottery.

#### 2.1.1 Music for Drawing Winner

A music file can be played when winners are drawn, 6 music files are embedded in Photo Lottery Director, and you can choose one of them or select a music file (MP3, WMA, WAV, MP4, M4A, AC3, OGG, FLAC, AAC, AU, VOC and M3U) from disk.

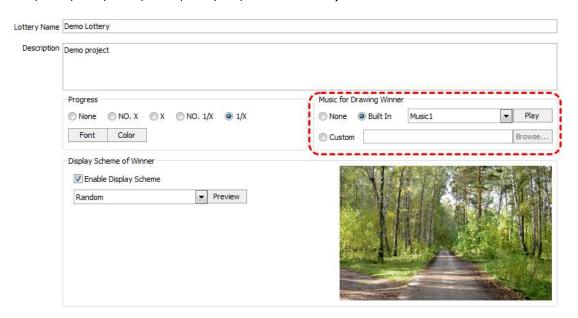

#### 2.1.2 Draw Progress

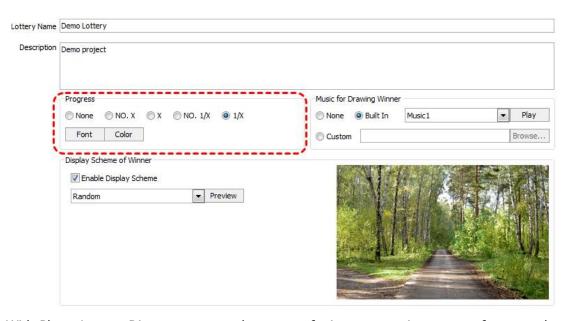

With Photo Lottery Director you can draw part of winners once in a scene, for example: total winners of a scene is set to 10, you can draw 2 winners once. In this case, a progress text can be displayed, such as 2/10, 4%10, 6/10, 8/10, 10/10.

The position of progress text can be changed in layout of scene.

#### 2.2 Scene

There are 2 type scenes in Photo Lottery Director: scene with winners and scene without winners. The default type of a new created scene is scene with winners. Scene without winners is used to display back picture or play back music.

You can set different Title, Subtitle, Bottom Text, Back Picture, Back Music to each scene.

#### 2.2.1 Scene with Winners

A lottery must contain at least one scene with winners, otherwise the lottery has no sense.

#### 2.2.2 Scene without Winners

Scene without winners is optional for a lottery, it is used to display back picture or play back music. Tick off the checkbox to set the scene without winners.

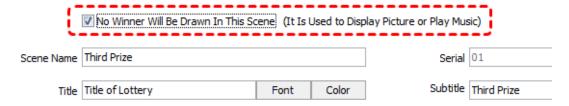

#### 2.2.3 Scene Order

When running a lottery, it always starts from the first scene, then the second scene, until the last scene of the lottery. You can change the scene order with below toolbar buttons.

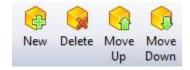

#### 2.2.4 Drawing Photo Group

Photo group is a collection of some photos, you can create many photo groups in Photo Lottery Director, each scene with winners must be set a photo group, and the winners of this scene will be drawn from the set photo group. 2 scenes may be set the same photo group or different photo groups. The photos with same full path in different photo groups will be treat as the same photo; the same photo will only be drawn once.

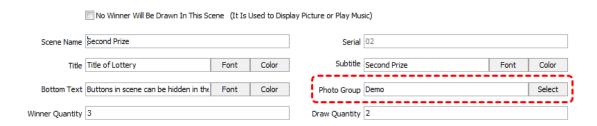

#### 2.2.5 Winner Quantity and Draw Quantity

'Winner Quantity' is the total winners set to the scene, 'Draw Quantity' is the winner quantity of every draw in the scene, for example if winner quantity set to 10 and draw quantity set to 2, then 2 winners will be drawn each time, all 10 winners of this scene will be divided to 5 times draw.

The maximum number of photos can be draw one time is 99.

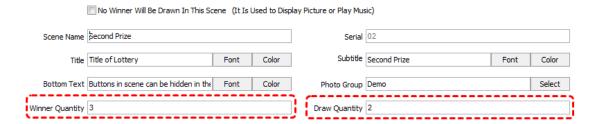

#### 2.2.6 Title, Subtitle and Bottom Text

Title, Subtitle and Bottom Text are text displayed on the back of scene. With 'Font' button and 'Color' button you can change the font and color of text.

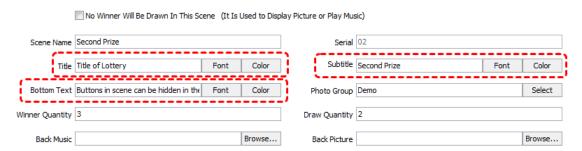

#### 2.2.7 Back Picture

You can set a back picture (BMP, JPG) for each scene. Photo Lottery Director will stretch the back picture to full screen be default, if you want to reserve the original size of back picture, you can change the setting in the 'Options' window.

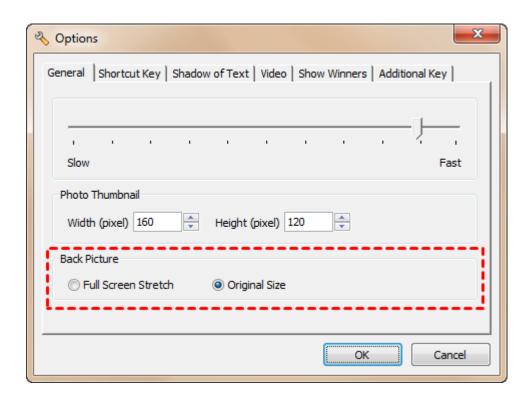

#### 2.2.8 Back Music

You can set a music file (MP3, WMA, WAV, MP4, M4A, AC3, OGG, FLAC, AAC, AU, VOC and M3U) for each scene.

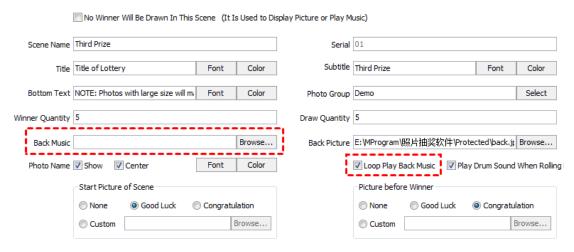

#### 2.2.9 Start Picture of Scene

Start picture of scene is the picture displayed at the position of rolling photo when entering a scene. If 'Start Picture of Scene' is set to 'None', only back picture will be displayed when entering the scene.

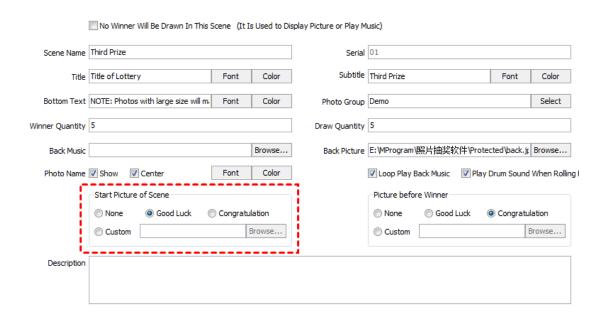

#### 2.2.10 Picture before Winner Photo

You can set a picture before winner photo being displayed. If you want to display winner photo directly, please set 'Picture before Winner' to 'None'.

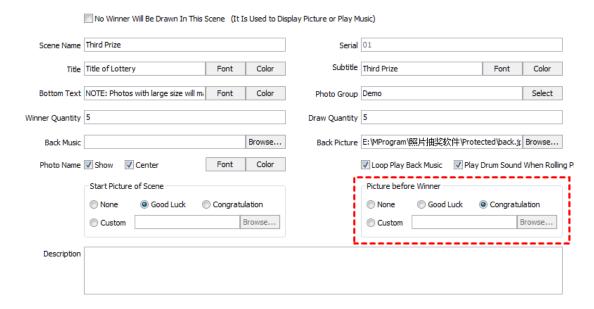

### **3 Photo Management**

You can create and manage multiple photo groups, this allows you set different photo group to different scene.

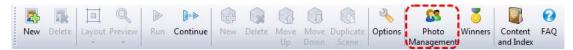

Click button 'Photo Management' on the toolbar to open 'Photo Management' window.

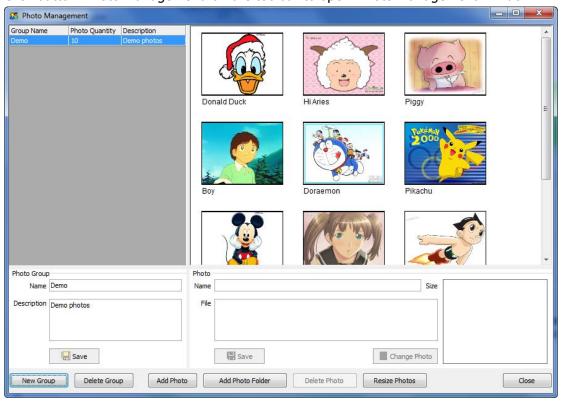

#### 3.1 Add Photos to Photo Group

Select a photo group first, and then add photos to this group. If many photos are saved in the same folder, you can click 'Add Photo Folder' button to add all photos in a folder.

#### 3.2 Delete Photos

Select one or multiple photos (press Ctrl for multiple selection), then click 'Delete Photos' button. A photo is only deleted from the photo group, Photo Lottery Director does not delete photo file from the disk.

#### 3.3 Batch Resize Photos

If you take photos with digital camera, the file size of a photo is often greater than 2M bytes, it will take more time for Photo Lottery Director to read a large photo file from disk, thus will lead to slower rolling, so it is necessary to decrease the photo size.

There is a 'Resize Photos' button in the 'Photo Management' window, with this button you can resize all photos in selected photo group in batch mode.

NOTE: back the photo files before perform batch resize operation.

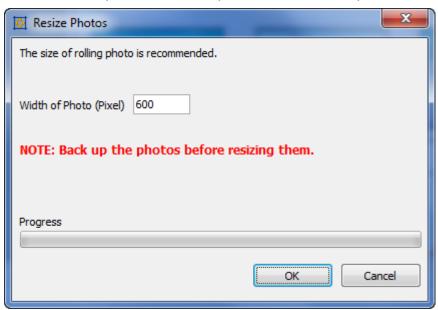

The recommended destination width is 600 pixels.

### 4 Layout

There a 2 types of layout in Photo Lottery Director: layout of rolling photo and layout of winner photos. Layout of rolling photo affects all scenes in a lottery; layout of winner photos can be changed to separate scenes.

Photo Lottery Director will perform auto layout according to screen resolution by default.

#### 4.1 Layout of Rolling Photo

Select the lottery first then click 'Layout of Rolling Photo' button.

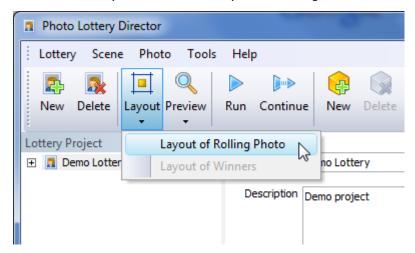

Below is the opened window.

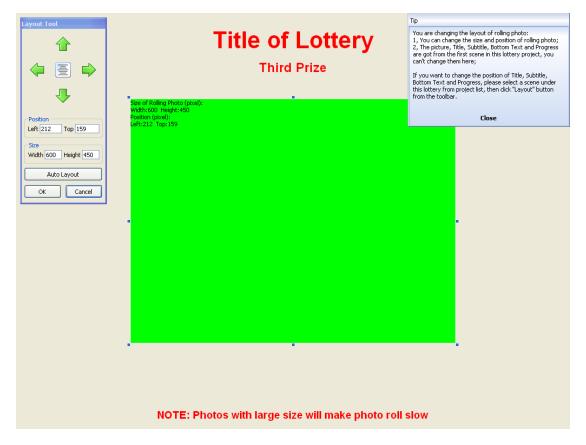

Green rectangle represents rolling photo. The Title, Subtitle and Bottom Text are got from the first scene, the layout of them can't be changed in this window, you can change layout of them in layout of winner photos.

#### 4.2 Layout of Winner Photos

In layout of winner photos, you can change

- Size and position of each winner photo
- Position of Title, Subtitle and Bottom Text
- Position of progress text

Select a scene first then click 'Layout of Winner Photos' button.

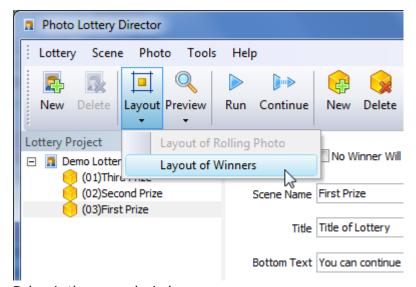

Below is the opened window.

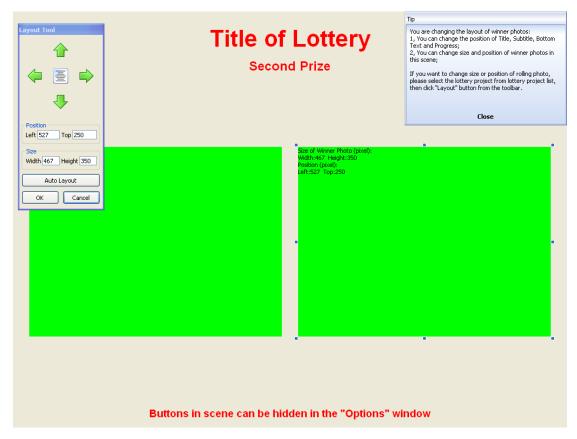

Green rectangle represents winner photo, the count of green rectangles equals the value of 'Draw Quantity'. You can change size and position of each winner photo.

Layout of winner photos only take effect in current scene, different layout of winner photos can be set to different scenes.

#### **5 Show Winner Photos**

#### **5.1 Show Winner Photos of Current Scene**

Press Alt+W key will show winner photos already drawn in current scene, winner photos will scroll from the bottom to top in screen.

Default photo size when show winner photos equals the size of rolling photo. You can customize the photo size in Options window.

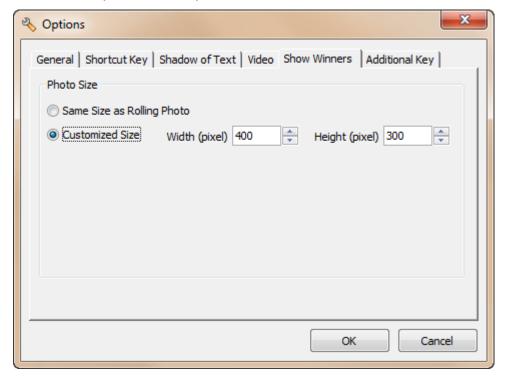

When showing winner photos, you can:

- Press Alt+U key to speed up scrolling
- Press Alt+D key to speed down scrolling
- Press Alt+W key to close winner show window

#### **5.2 Show Winner Photos of All Scenes**

Press Alt+A key will show winner photos already drawn in all scenes, scene name will be displayed before winner photos of the scene.

Default photo size when show winner photos equals the size of rolling photo. You can customize the photo size in Options window.

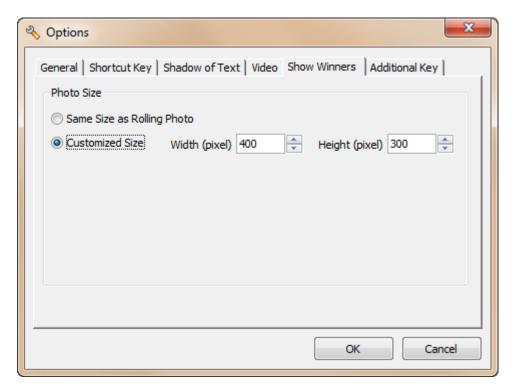

When showing winner photos, you can:

- Press Alt+U key to speed up scrolling
- Press Alt+D key to speed down scrolling
- Press Alt+A key to close winner show window

### 6 FAQ

Frequently asked questions are listed in this chapter. Please contact SoftRM at <a href="mailto:support@softrm.com">support@softrm.com</a> if you have any other question.

### **6.1 How to Change the Size and Position of Rolling Photo**

Please refer to section 4.1 Layout of Rolling Photo.

### **6.2 How to Change the Size and Position of Winner Photos**

Please refer to section 4.2 Layout of Winner Photos.

# 6.3 How to Change Position of Title, Subtitle, Bottom Text and Progress Text

Position of Title, Subtitle, Bottom Text and Progress Text can be changed in each scene. Please refer to section <u>4.2 Layout of Winner Photos</u>.

### 6.4 How to Change Font and Color of Title, Subtitle and Bottom Text

There are 2 buttons at the right of each textbox, one is 'Font' and other is 'Color'.

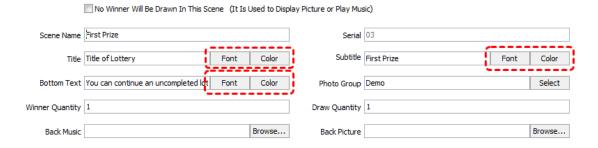

# 6.5 How to Display Photo Name When Running Lottery

Photo name cab be displayed below a photo when running lottery, you can set if photo name will be displayed when running lottery in each scene.

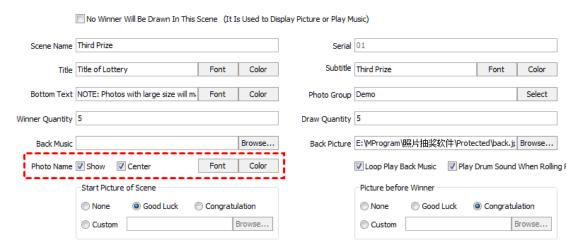

#### 6.6 How to Increase Rolling Speed

Large photo files will lead to lower rolling speed because it will take more time for Photo Lottery Director to read a large file. Please refer <u>3.3 Batch Resize Photos</u> to decrease the photo size.

In addition, you can change the rolling speed in 'Options' window.

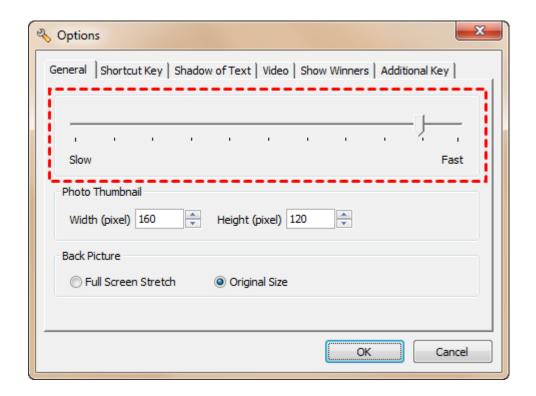

# **6.7 Why Some Photos are Stretched When Running Lottery**

Photos will be stretched to fit the size rolling photo and winner photo when running lottery, Taking photos with aspect ratio is recommended, the default aspect ratio in Photo Lottery Director is 4:3.

If the aspect ratio of photo is other value, you can change the layout of rolling photo and layout of winner photos to fit the aspect ratio.

Layout of rolling photo:

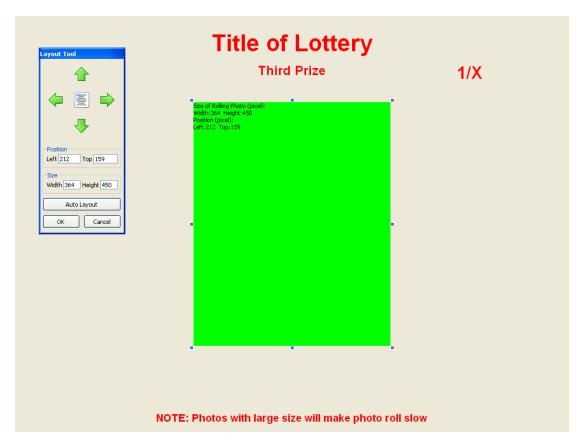

#### Layout of winner photos:

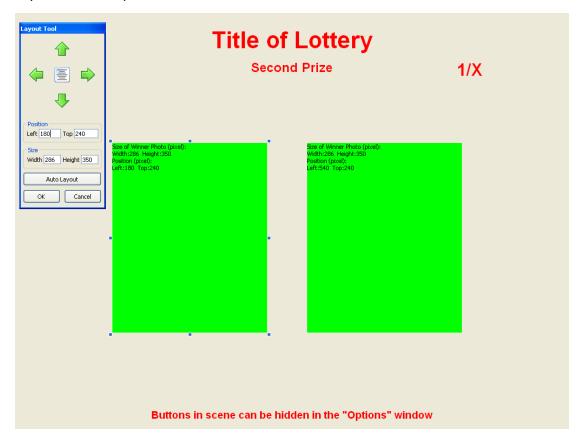

# 6.8 How to Move Data from One Computer to Another Computer

Follow below steps to move data from computer A to computer B:

- 1) Copy lottery.sd from installation folder (default: C:\Program files\Photo Lottery Director) on computer A to installation path on computer B, overwrite the old one.
- 2) Copy all photos from computer A to computer B with the same path, for example: if full path of a photo file on computer A is D:\photo\001.JPG, the destination full path of this photo should be D:\photo\001.JPG too.
- 3) Export the settings of Photo Lottery Director to a file on computer A (click menu [Tools] / [Export Settings]), import this file from computer B (click menu [Tools] / [Import Settings]).
- 4) If back picture, back music or draw music were set in a scene, copy these files from computer A to computer B with the same path.

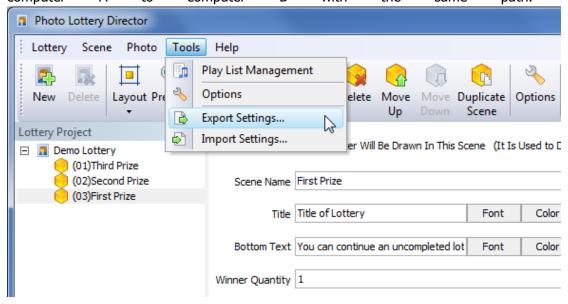

**NOTE:** If layout is set in computer A and screen resolution of computer A is different from computer B, you should change the layout again on computer B.

### 6.9 How to Show Winner Photos Already Drawn in Current Scene

Press Alt + W will show winner photos already drawn in this scene.

When showing winner photos, Press Alt +U can speed up the scrolling, press Alt + D can speed down scrolling.

# **6.10** How to Show Winner Photos Already Drawn in the Lottery

Press Alt + A will show all winner photos already drawn in all scenes of the lottery.

When showing winner photos, Press Alt +U can speed up the scrolling, press Alt + D can speed down scrolling.

#### 6.11 How to Deal with the Absence of Winners

If the winner is not present in the meeting or party, a replacement can be drawn.

- 1) Absence management is available when all winner photos are drawn in the scene.
- 2) Press Alt + B open the 'Absence Management' window. Click a winner photo to mark/unmark as absence. Click OK button when all absence winners are marked, then go back to draw replacement.

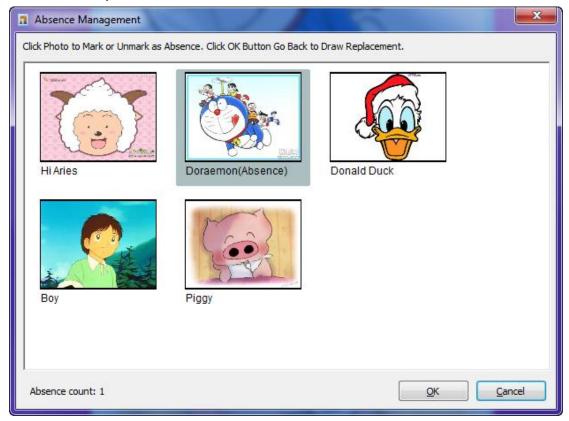

#### **6.12 How to Temporarily Add Scene**

If you want to add a scene in the lottery process, you must exit the lottery and add a scene after the last scene of lottery, then click 'Continue' button to continue the uncompleted

lottery.

If all winners were drawn and already exit the lottery, there is no record in the 'Uncompleted Lottery' window, you must set the completed lottery to 'Uncompleted' status (click 'Set as Uncompleted' button in 'Winners' window) and add a scene after the last scene of lottery, then click 'Continue' button to continue the uncompleted lottery.

### 7 Contact SoftRM

Website: <a href="http://www.softrm.com">http://www.softrm.com</a>

E-mail: <a href="mailto:sales@softrm.com">sales@softrm.com</a>